# Microsoft Excel

5. Formatarea datelor

### 5.1. Formatarea datelor

- **Formatarea celulelor pentru a afișa diferite formate**
- În Excel, se pot introduce valori numerice, date calendaristice, texte etc. care ulterior se pot formata.
- Din tab-ul **Home** (Pornire), secțiunea Cells (Celule) se deschide lista derulantă a butonului **Format** și se alege opțiunea **Format Cells** (Formatare Celule).
- Funcția **Format Cells** (Formatare celule) se poate apela și executând *click dreapta*  pe celula sau grupul de celule dorit.
- Se va deschide fereastra **Format Cells** (Formatare Celule).

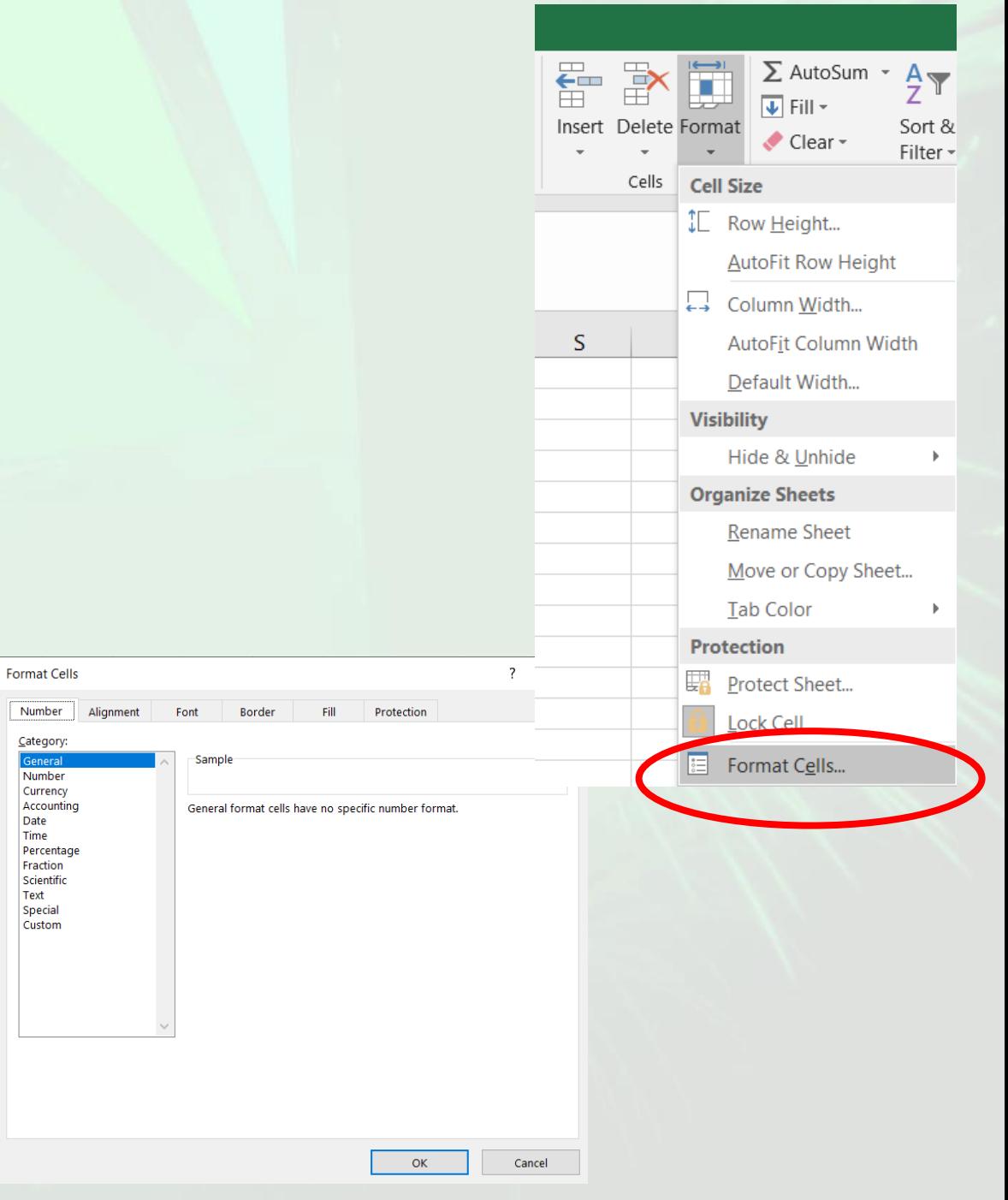

## 5.1. Formatarea datelor

- În partea stângă a ferestrei sunt afișate **categoriile de formate disponibile**, iar în partea dreaptă **proprietățile** care se pot stabili pentru fiecare format în parte.
- Cele mai importante formate sunt:
	- **Number** (pentru formatarea numerelor),
	- **Currency** (pentru formatarea simbolurilor monetare),
	- **Date** (pentru formatarea datelor calendaristice),
	- **Percentage** (pentru formatarea procentelor).
- Dacă în urma aplicării unui format de număr unei celule, aceasta afișează simbolurile **#####** înseamnă că **formatul aplicat este mai lat decât coloana și trebuie procedat la creșterea lățimii coloanei**.

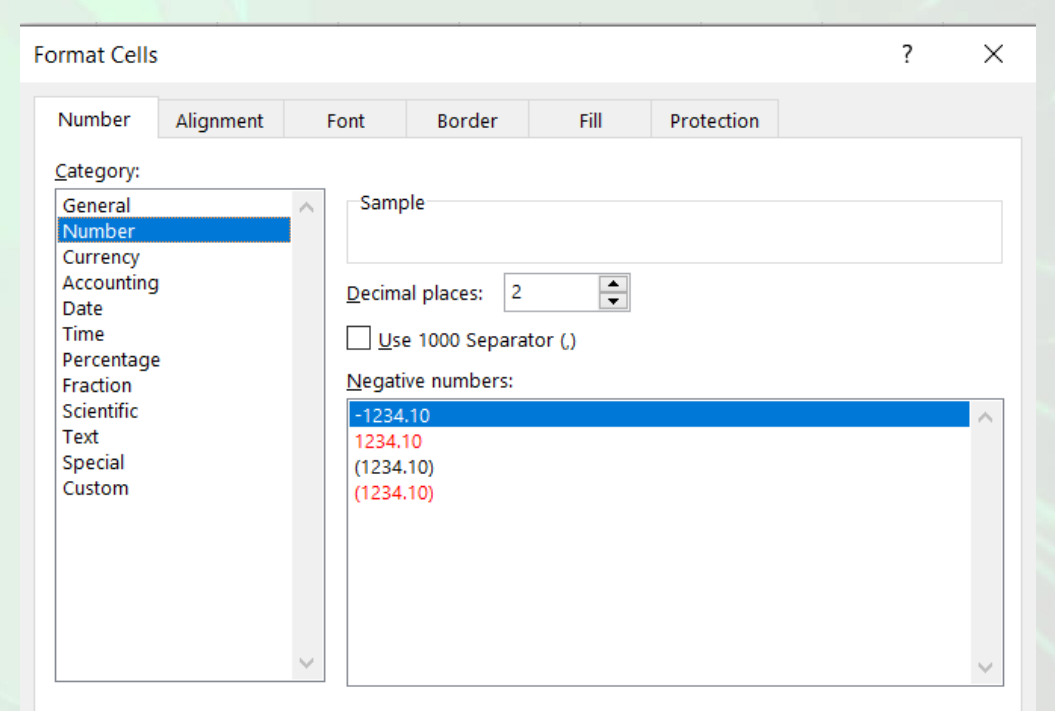

Number is used for general display of numbers. Currency and Accounting offer specialized formatting for monetary value.

**OK** 

Cancel

# 5.2. Formatarea privind alinierea textului

 $\equiv \equiv$ 

- Excel oferă opțiuni de aliniere prin intermediul tabului **Home** (Pornire), grupul **Alignment** (Aliniere).
- Opțiunile de aliniere a textului sunt disponibile și în fila **Alignment** (Aliniere) a ferestrei **Format Cells** (Formatare celule), deschisă cu click dreapta pe celulele care se doresc formatate.

#### **Alinierea în cadrul celulei**

• Alinierea datelor în celule cu ajutorul butoanelor din tab-ul **Home** (Pornire), secțiunea **Alignment** (Aliniere), se realizează astfel:

 $\equiv$   $\equiv$   $\equiv$ 

- aliniere la stânga
- aliniere la centru
- aliniere la dreapta
- pentru a alinia datele pe verticală sus
- pentru a alinia datele pe verticală în partea de jos a celulei
- pentru a alinia datele pe verticală în partea de mijloc a celulei

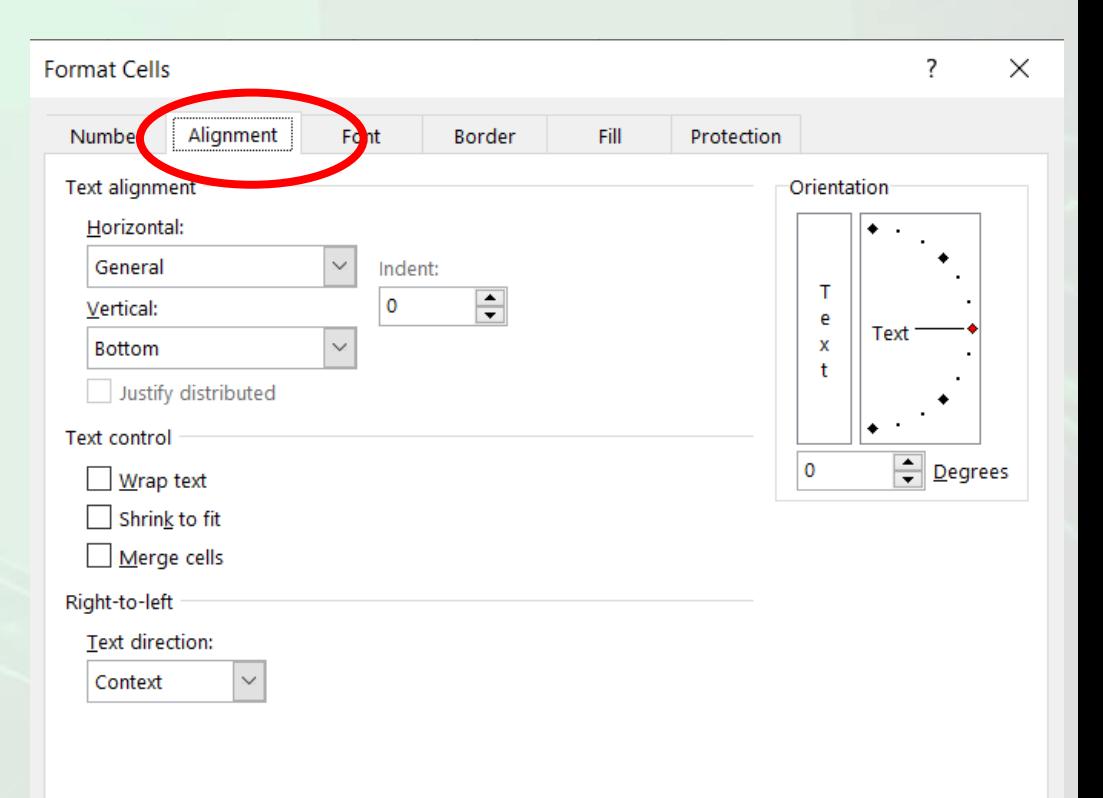

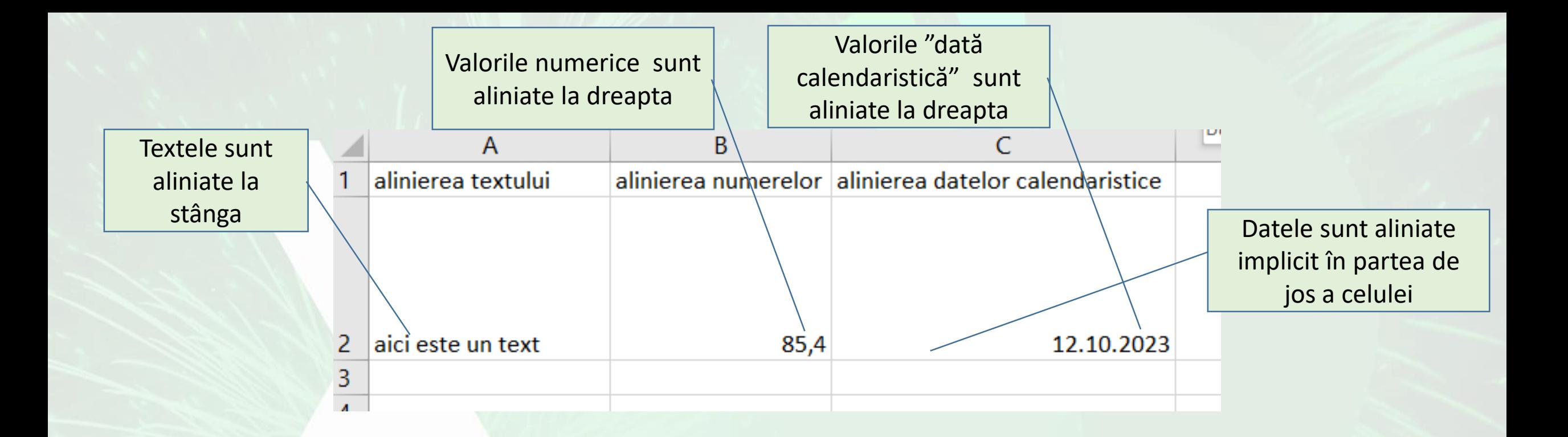

- În mod implicit, datele din celule sunt aliniate în **partea de jos a celulei**.
	- **Textele** sunt aliniate în partea **stângă** a celulei,
	- **Valorile numerice** sunt aliniate în partea **dreaptă**.

### **Încadrarea textului într -o celulă**

- Atunci când într -o celulă un este text prea lung, se poate redimensiona automat celula, astfel încât toate datele să fie cuprinse în ea.
- Din tab -ul **Home** (Pornire), secțiunea **Alignment** (Aliniere), șe bifează caseta **Wrap text** (Încadrare text).
- Textul se încadrează în spațiul rezervat celulei, avansând în jos, păstrând lățimea celulei.
- Această funcție o găsiți și în zona **Text control (Control Text) a filei Alignment** (Aliniere) din fereastra **Format Cells** (Formatare Celule).

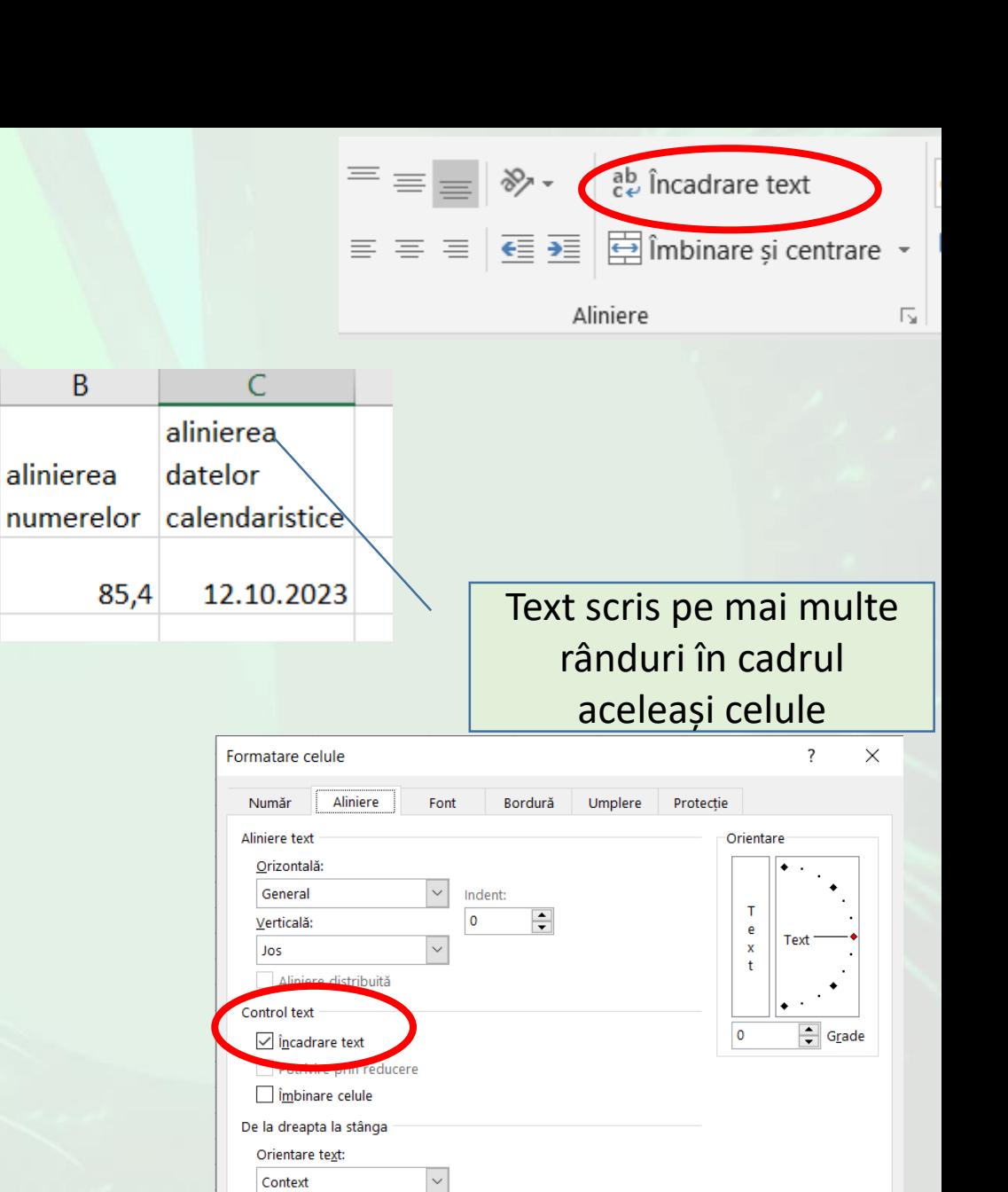

A

aici este un t

alinierea

textului

 $\alpha$ 

#### **Îmbinarea celulelor și centrarea textului**

- Prin îmbinare, două sau mai multe celule adiacente (pe orizontală sau verticală), devin o singură celulă, care se afișează de-a lungul mai multor coloane sau rânduri.
- În exemplul de mai jos, sunt îmbinate celulele A1 și B1 astfel încât textul din celula A1 este vizibil în întregime.
- Îmbinarea se face astfel:
	- Se selectează celulele ce vor fi îmbinate
	- Se apasă butonul **Merge&Center** (îmbinare și centrare) existent în tab-ul **Home** (Pornire), caz în care datele din celula rezultată sunt aliniate centrat.
- Îmbinarea celulelor se poate realiza și prin bifarea casetei **Merge cells** (Îmbinare celule) din fila **Alignment** (Aliniere) a ferestrei **Format Cells** (Formatare Celule).
- **Atenție: Dacă se îmbină mai multe celule ce conțin diferite date, atunci nu se va păstra conținutul tuturor celulelor îmbinate, ci doar conținutul celulei din stânga sus.**

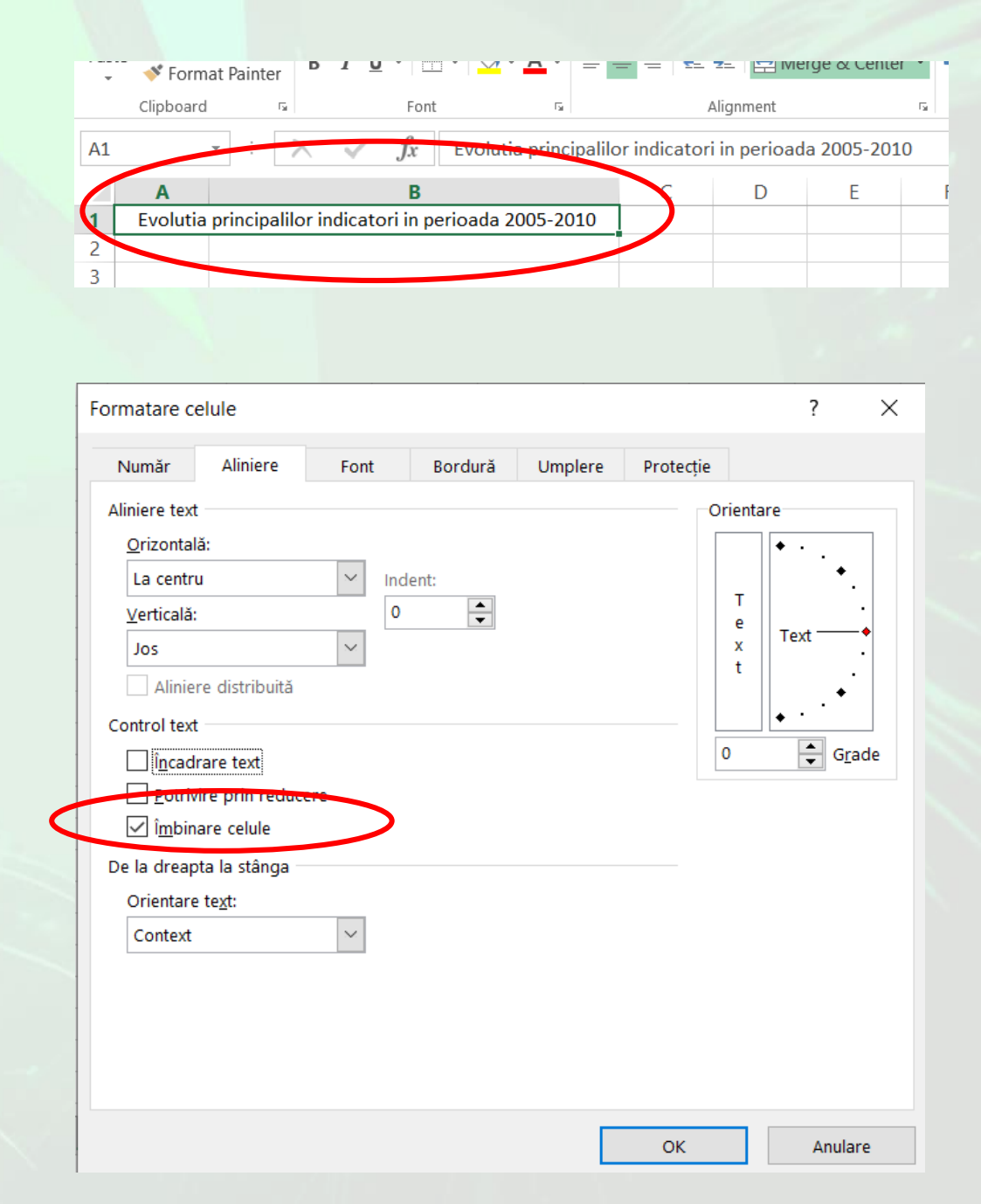

#### **Modificarea orientării textului**

- Conținutul celulelor poate fi orientat pe orizontală, verticală sau într-un anumit unghi.
- Modificarea orientării textului se realizează cu ajutorul opțiunilor asociate butonului **Orientation** (Orientare) existent în tab-ul **Home** (Pornire).
- Același rezultat îl puteți obține prin folosirea meniului **Orientation** (Orientare) din fila **Alignment** (Aliniere) a ferestrei **Format Cells** (Formatare Celule).
- Orientarea textului poate fi stabilită fie prin deplasarea punctului roșu până în poziția dorită, fie prin introducerea manuală a unei valori în caseta destinată

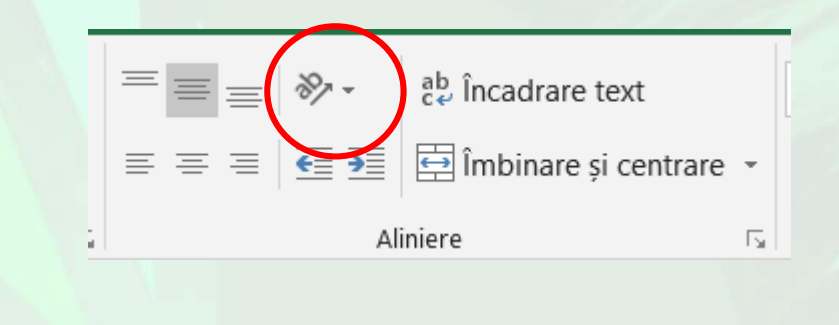

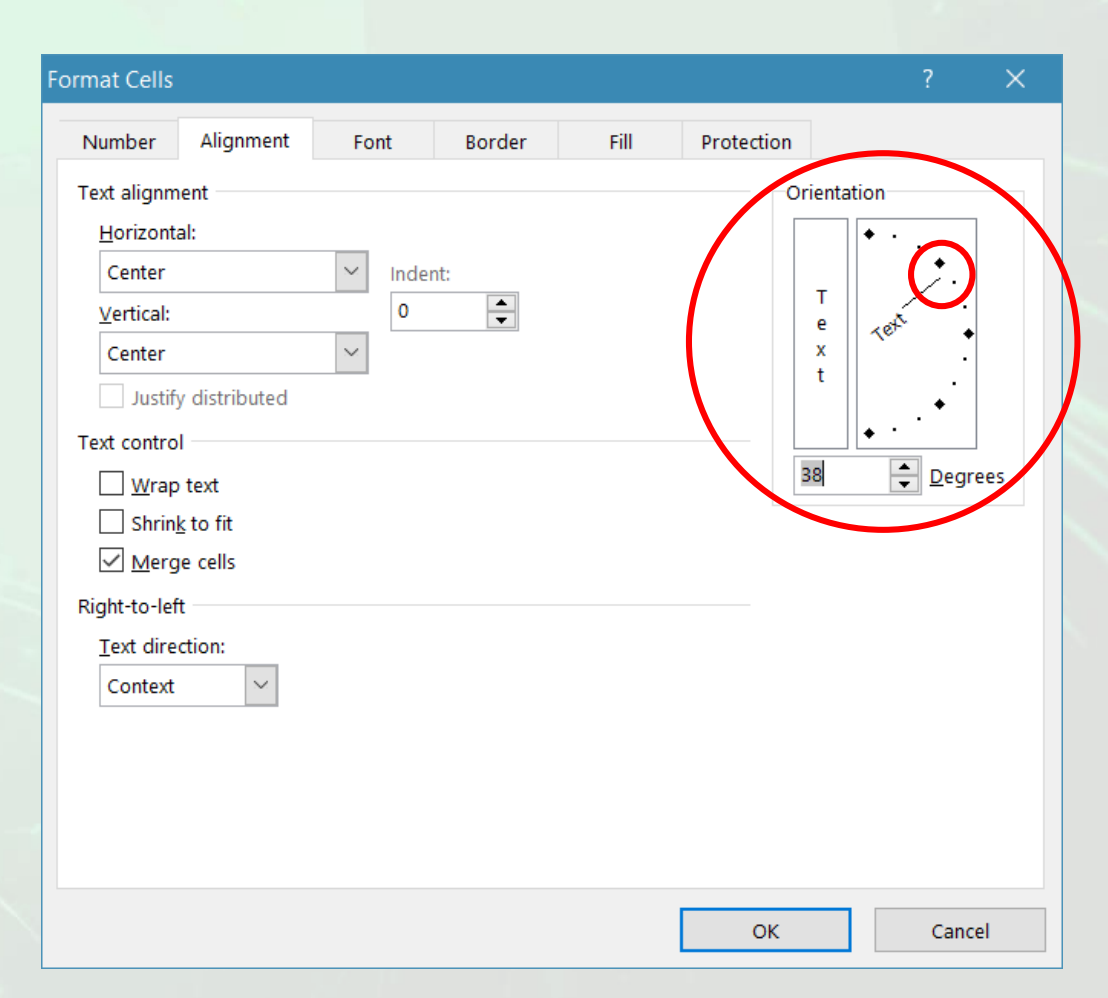

## 5.3. Formatarea textului

#### **Schimbarea fontului și a dimensiunii conținutului unei celule / grup de celule**

- Grupul de butoane **Font** din tab-ul **Home** (Pornire) conține comenzi de formatare a caracterelor stocate în celulele unui registru de calcul Excel.
- **Formatarea** unui text se referă la **modificarea aspectului acestuia**: schimbarea fontului, dimensiunii, culorii etc.
- Butonul **Font**(Font) permite selectarea și aplicarea fonturilor. Din lista derulantă se selectează fontul dorit.

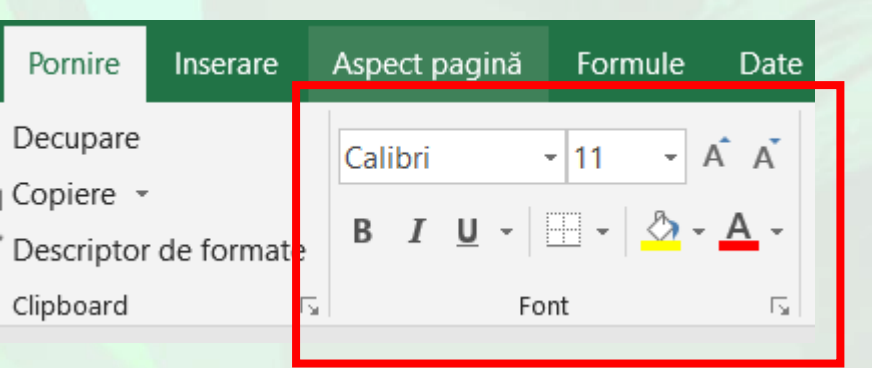

 $\overline{A} \overline{A} \equiv \equiv \equiv$ Calibr Fonturi din temă Calibri Light Butonul (Titluri) Calibri (Corp) **FontToate fonturile** Agency FB ir ALGERIAN at Arial **Arial Black Arial Narrow Arial Rounded MT Bold Bahnschrift Bahnschrift Condensed** Bahnschrift Light **Bahnschrift Light Condensed Bahnschrift Light SemiCondensed Bahnschrift SemiBold Bahnschrift SemiBold Condensed Bahnschrift SemiBold SemiConden** Bahnschrift SemiCondensed **Bahnschrift SemiLight Bahnschrift SemiLight Condensed Bahnschrift SemiLight SemiConde** Baskerville Old Face Bauhaus 93

- **Live Preview** (Previzualizare în timp real), permite vizualizarea modificărilor unui conținut, dacă acestea ar fi aplicate. Astfel, pe măsură ce cursorul mouse-ului se deplasează peste un buton sau opțiune, se poate vedea instant efectul modificărilor aplicate.
- Selectarea opțiunilor se face prin apăsarea **butonului stâng** al mouseului.
- Exemple de fonturi mai des folosite: Calibri, Cambria, Arial, Times New Roman , Verdana etc.

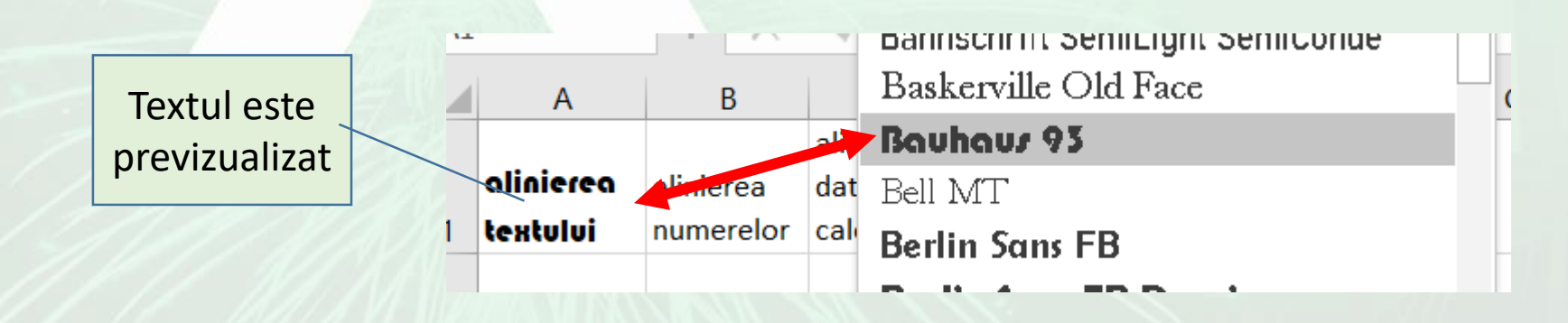

- Dimensiunea textului se stabilește cu ajutorul butonului **Font Size** (Dimensiunea fontului). Prin apăsarea săgeții din dreapta butonului **Font Size** (Dimensiune font) se derulează o listă cu diferite mărimi, de unde se selectează valoarea dorită. Redimensionări rapide se pot efectua prin apăsarea butoanelor **Grow Font** (Mărire font) sau **Shrink Font**  (Micșorare font).
- Butoane de formatare a textului se găsesc și în meniul contextual ce apare la click dreapta pe celulele dorite.

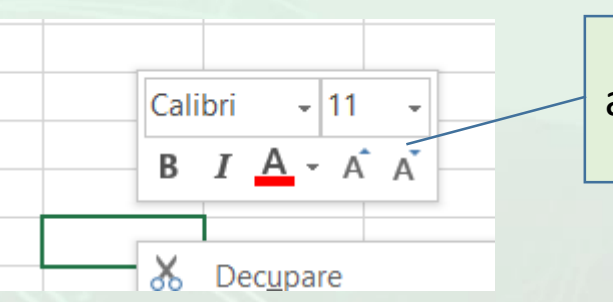

Font size ce stabilește dimensiunea fontului

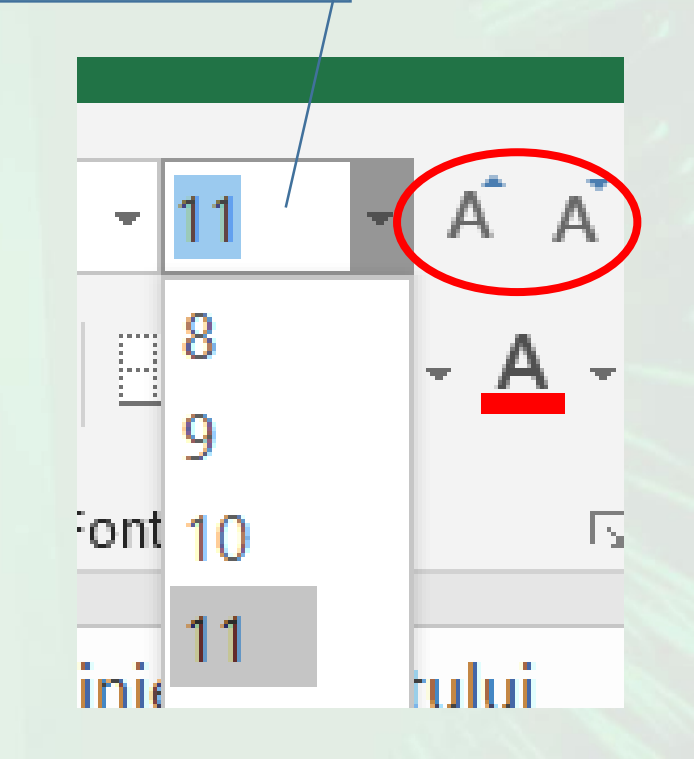

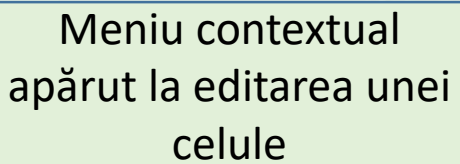

• Opțiunile de formatare a textului se găsesc și în eticheta **Font** a ferestrei **Format Cells** (Formatare Celule)

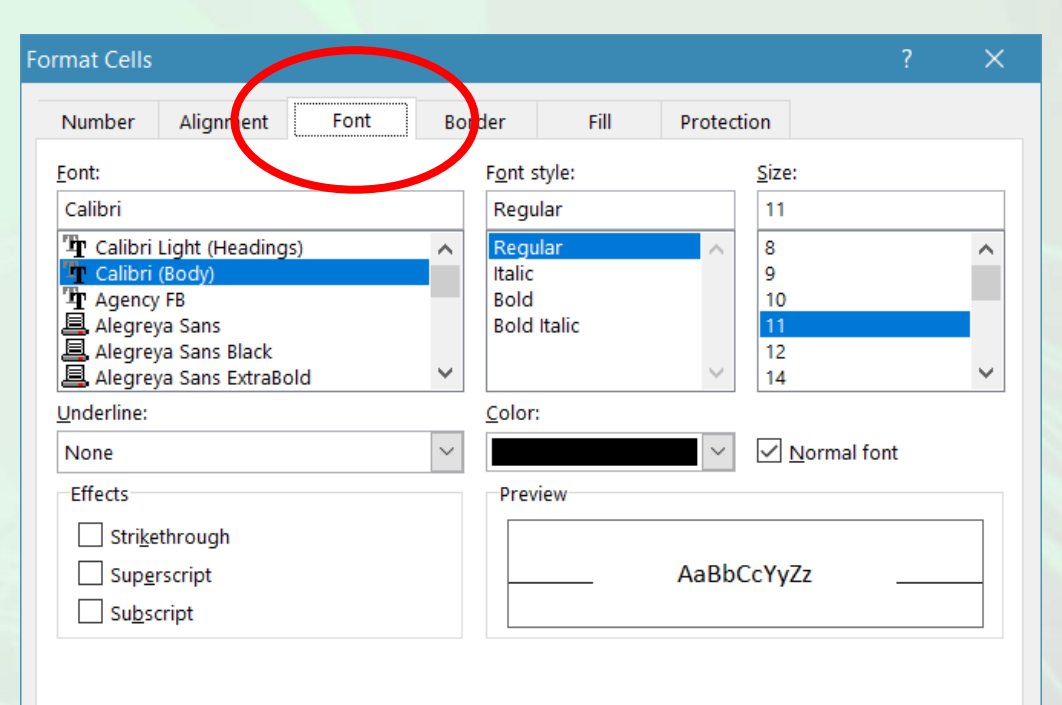

This is a TrueType font. The same font will be used on both your printer and your screen.

Cancel

OK

#### **Aplicarea diferitelor formate asupra textului**

- Pentru aplicarea diferitelor formate datelor din celule, se folosesc butoanele din secțiunea **Font** a tab-ului **Home** (Pornire) sau opțiunile din fila **Font** a ferestrei **Format Cells** (Formatare celule). Astfel, pentru:
	- pentru **a scrie îngroșat** se alege opțiunea **Bold** (Aldin) prin apăsarea butonului **B**, sau prin apăsarea simultană a tastelor **Ctrl și B**.
	- pentru *scrie înclinat* se alege opțiunea **Italic** (Cursiv) prin apăsarea butonului *I* sau prin apăsarea simultană a tastelor **Ctrl și I**.
	- pentru a sublinia textul cu o linie se alege opțiunea **Underline** (Subliniere) prin apăsarea butonului **U** , sau prin apăsarea simultană a tastelor **Ctrl și U**.
	- pentru a sublinia textul cu două linii se alege opțiunea **Double Underline** (Subliniere Dublă) asociată butonului **D** .
	- pentru a schimba culoarea fontului se apasă butonul A Font **Color**
	- pentru a schimba culoarea de umplere a celulelor se apasă butonul **Fill Color**

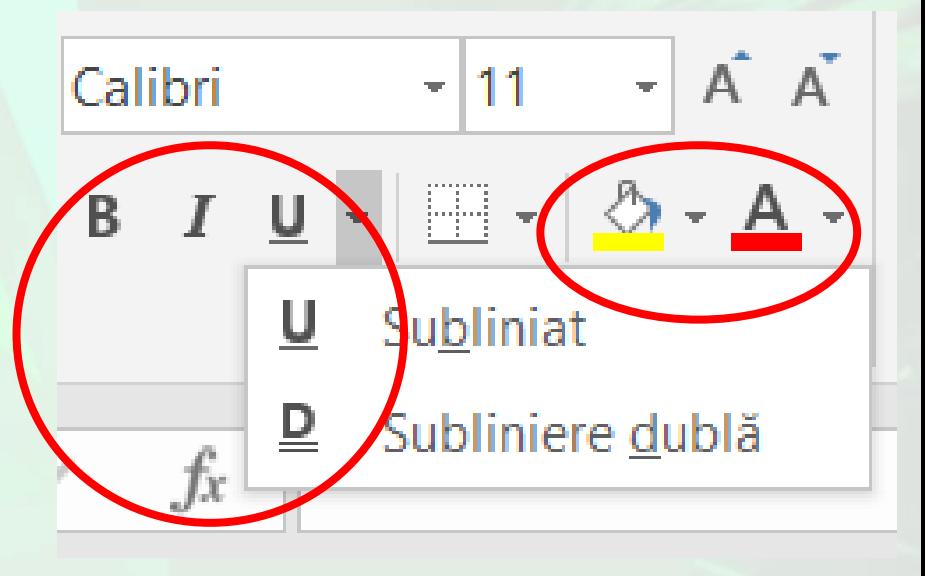

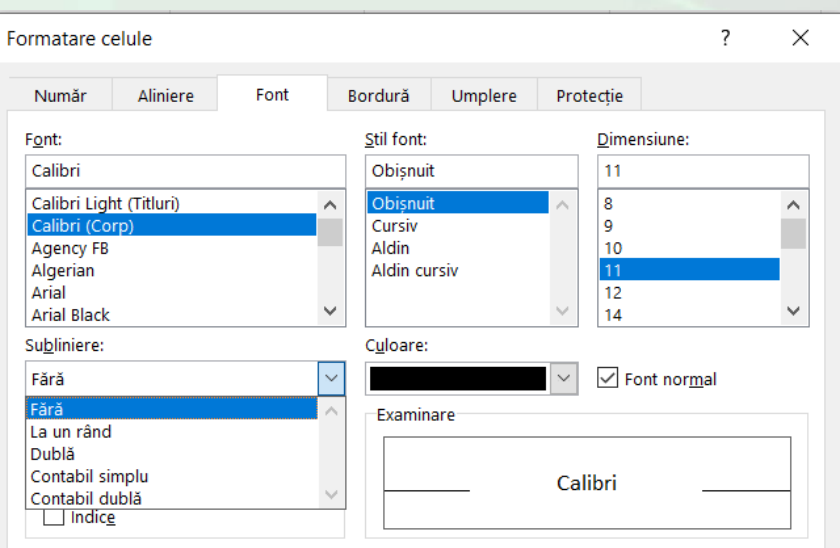

Acesta este un font TrueType. Va fi utilizat același font și pentru imprimantă și pentru ecran

Anulare

OK

### **Adăugarea bordurilor unei celule**

- Modalitatea clasică de adăugare a bordurilor unei celule este prin intermediul filei **Border** (Bordură) existentă în fereastra **Format Cells** (Formatare celule).
- O altă modalitate mai rapidă de aplicare a bordurilor este cu ajutorul butonului **Borders** (Borduri) existent în tab-ul **Home** (Pornire).

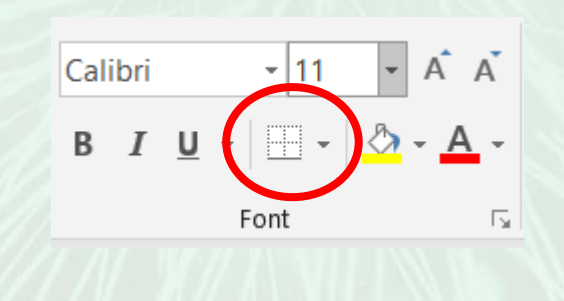

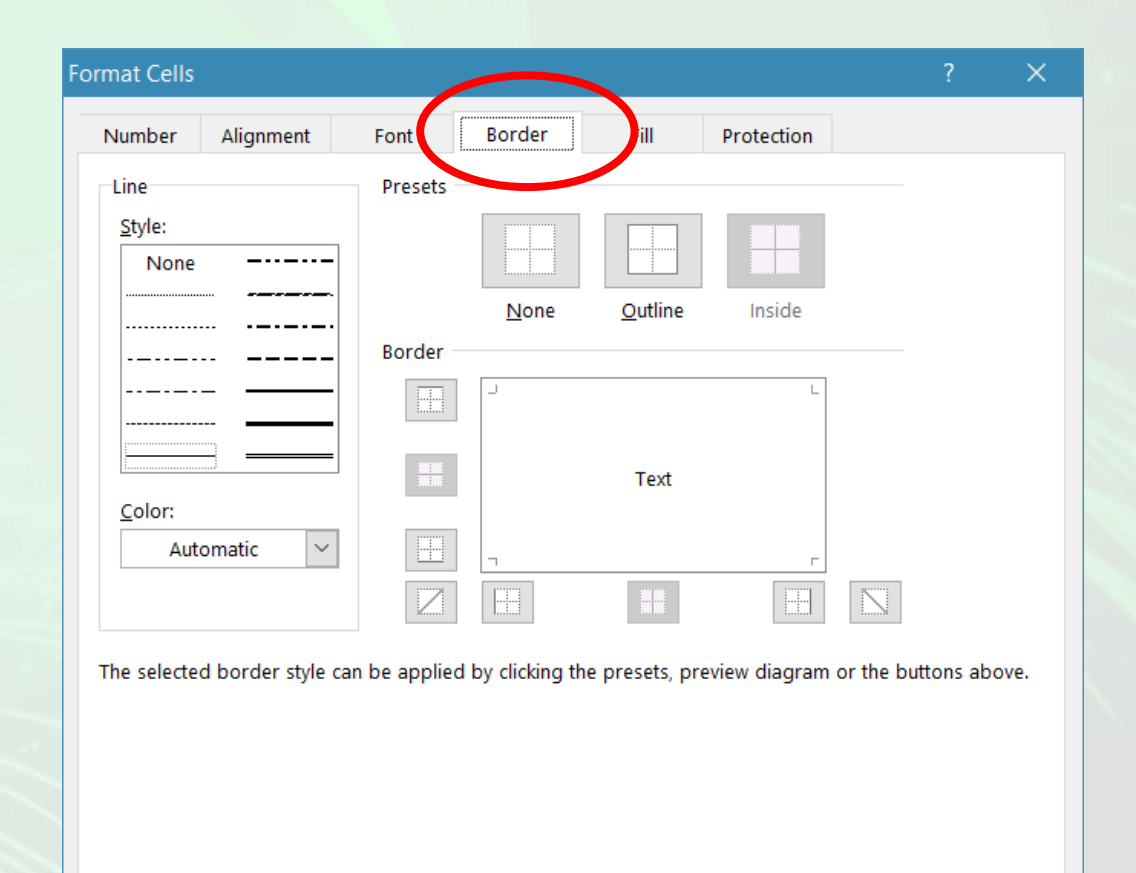

Cancel

OK

#### **Copierea formatului unei celule**

- Pentru a copia formatul unei celule în altă celulă sau într-un grup de celule, se parcurg pașii:
	- Pas 1. Se selectează celula a cărei formatare se copie.
	- Pas 2. Se apăsați butonul **Format painter** (Descriptor de formate) existent în tab-ul **Home** (Pornire).
	- Pas 3. Se selectează celula sau grupul de celule care se dorește să conțină aceiași format.
- Dacă se dorește aplicarea aceluiași format mai multor celule aflate în diferite părți ale foii de calcul, se selectează celula a cărei formatare se copie
- Se dă dublu click pe butonul **Format painter** (Descriptor de formate) și apoi se execută click pe rând pe fiecare din celulele care dorim să conțină același format. La terminare se apăsă butonul **Format painter** (Descriptor de formate) pentru deselectare.

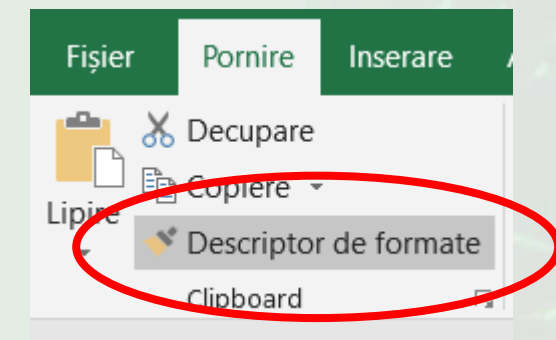